## 問 題

ハッチングの登録をしたい。

#### 対象製品

V-nasClair・V-nas シリーズ 全般 V-nas 専⽤ CAD シリーズ 全般

## 回答

[ハッチング⽤設定]コマンドにて追加登録します。

#### 操作手順

対象コマンド:

[V-nas 標準モード]:[設定]タブ−[システム]カテゴリ−『ハッチング設定』コマンド

[V-nas クラシックモード]:『設定−システム−ハッチング』コマンド

#### 注意点:

- ・パターンタイプ、斜線タイプ、塗りタイプのハッチングにそれぞれ登録できます。 既定義タイプハッチングは登録できません。
- ・ハッチング要素で作図された要素のみ、図⾯参照の対象となります。線分やグループ等で作図 された要素を、図⾯参照として使⽤する事はできません。

## ⽅法①:[ハッチング設定]コマンドから登録する。

- 1. 『設定−システム−ハッチング』コマンドを実行します。
- 2. [〇〇パターン]タブを選択します。
- 3. [追加]ボタンをクリックします。

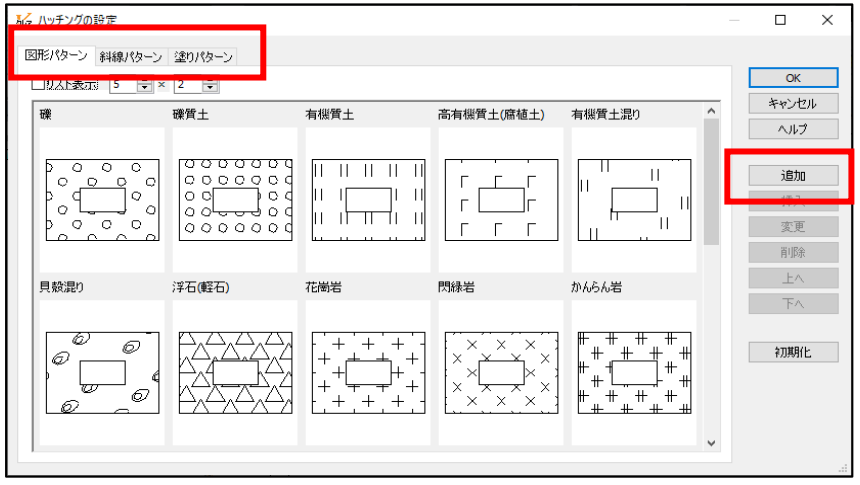

個人利用目的以外の利用、無断転載、複製を禁じます。 当社著作権について ( https://www.kts.co.jp/msg/cpyrighty.html ) Copyright (C) KAWADA TECHNOSYSYTEM CO.LTD. All Rights Reserved.

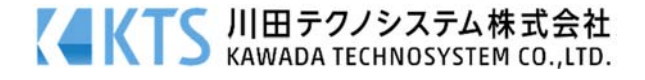

4. 【追加:ダイアログ】が開きます。 [名称]グループに登録する名称を入力します

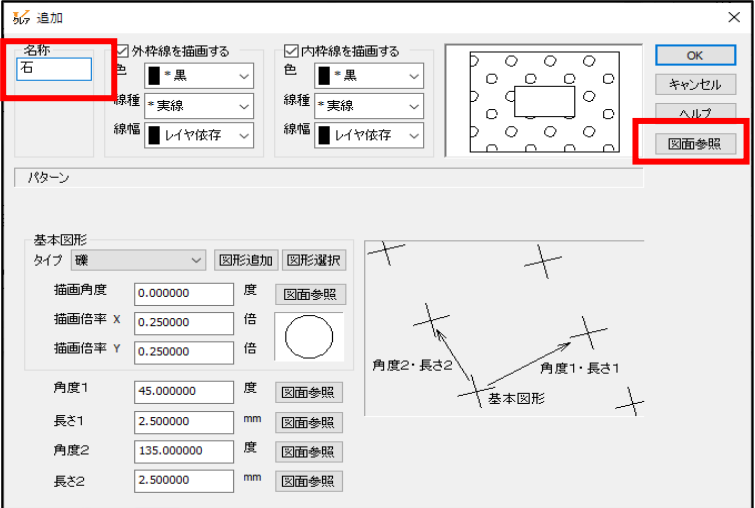

5. [図面参照]ボタンをクリックします。パターンタイプのハッチングをクリックして参照します。

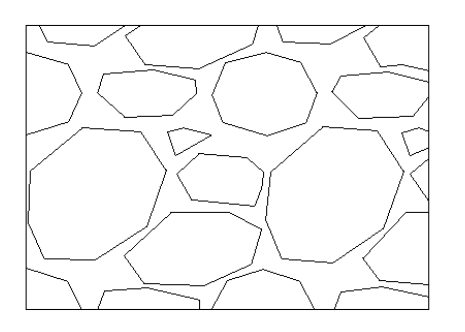

6. 追加の画⾯に戻ります。

[外枠線を描画する][内枠線を描画する]チェックボックスにレ点をつけ使⽤の有無を決めます。

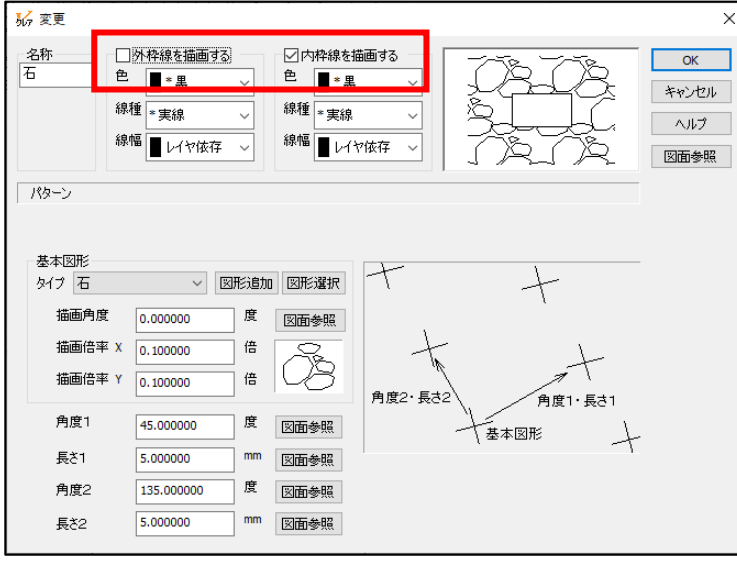

個人利用目的以外の利用、無断転載、複製を禁じます。 当社著作権について ( https://www.kts.co.jp/msg/cpyrighty.html ) Copyright (C) KAWADA TECHNOSYSYTEM CO.LTD. All Rights Reserved.

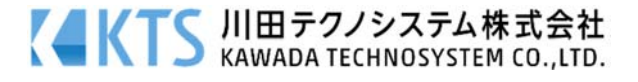

7. [OK]ボタンを押してください。ハッチングが追加されます。

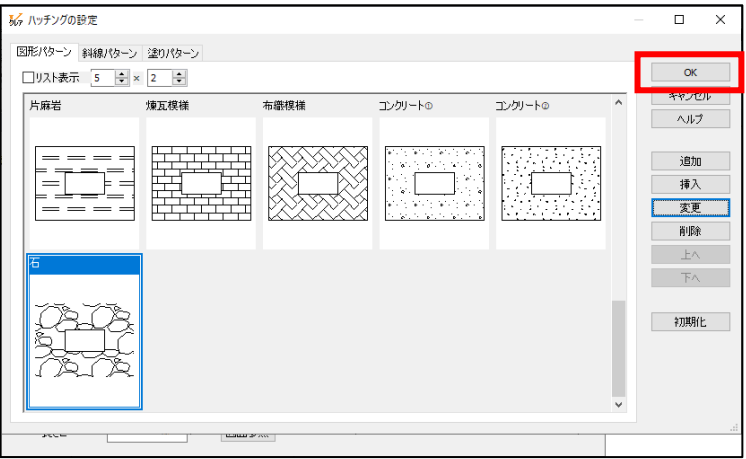

8. [OK]ボタンを押して、ハッチングの設定を終了します。

# ⽅法②:作図する際、設定したハッチングを登録する。

- 1. ハッチングコマンドにてハッチング作図の対象を指示します。
- 2. [名称]グループの[パターン]ラジオボタンに設定します。
- 3. [図面参照]ボタンをクリックします。図面上の"パターンタイプのハッチング"をクリック して参照します。

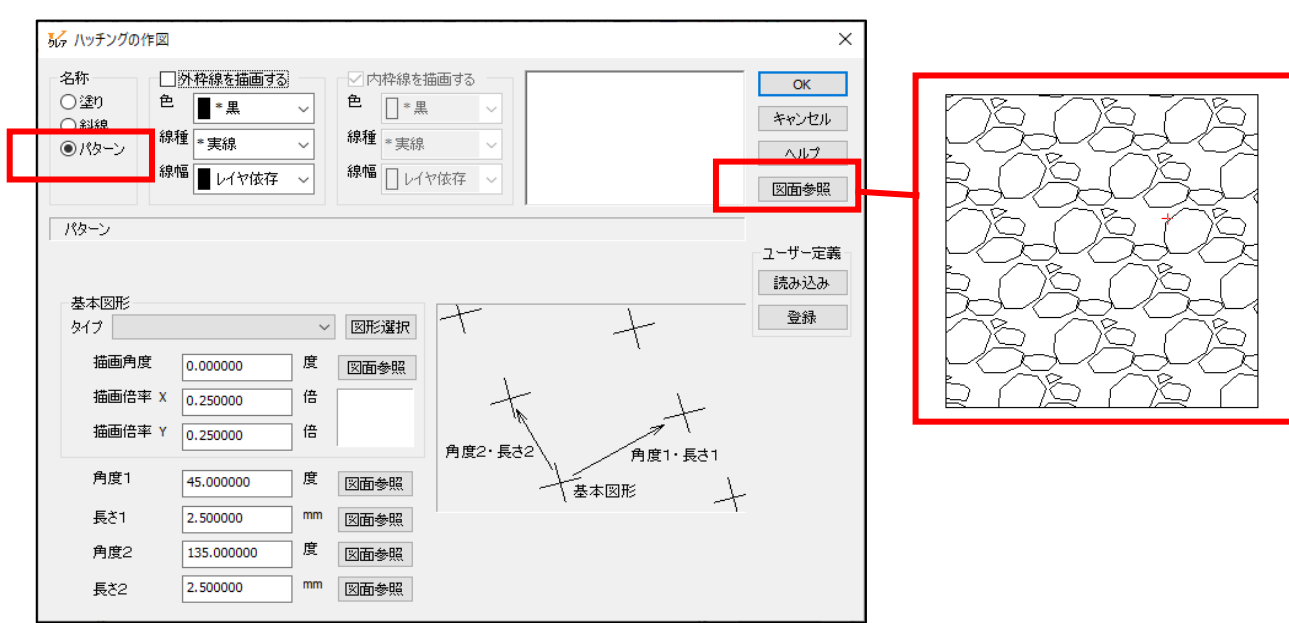

個人利用目的以外の利用、無断転載、複製を禁じます。 当社著作権について ( https://www.kts.co.jp/msg/cpyrighty.html) Copyright (C) KAWADA TECHNOSYSYTEM CO.LTD. All Rights Reserved.

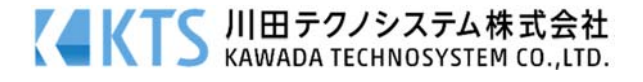

4. 作図の画⾯に戻ってきます。

[外枠線を描画する][内枠線を描画する]チェックボックスにレ点をつけます。 (内枠線の描画が無い場合は設定できません。)

5. [ユーザー定義]グループの[登録]ボタンをクリックします。

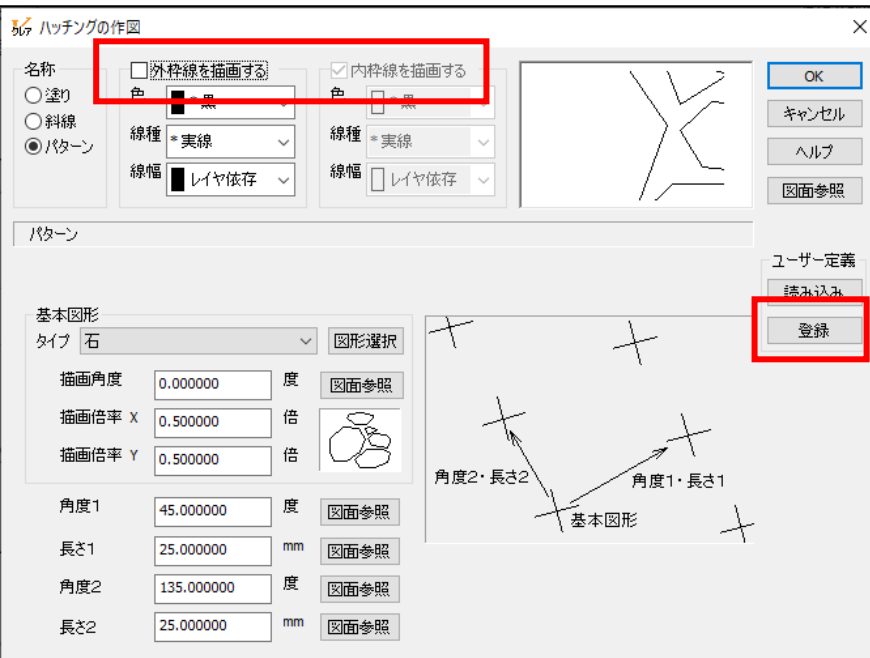

6. 【ハッチングの設定:ダイアログ】が表示されますので、登録名称を入力して[OK]ボタンを クリックします。これでハッチングの登録は終了です。

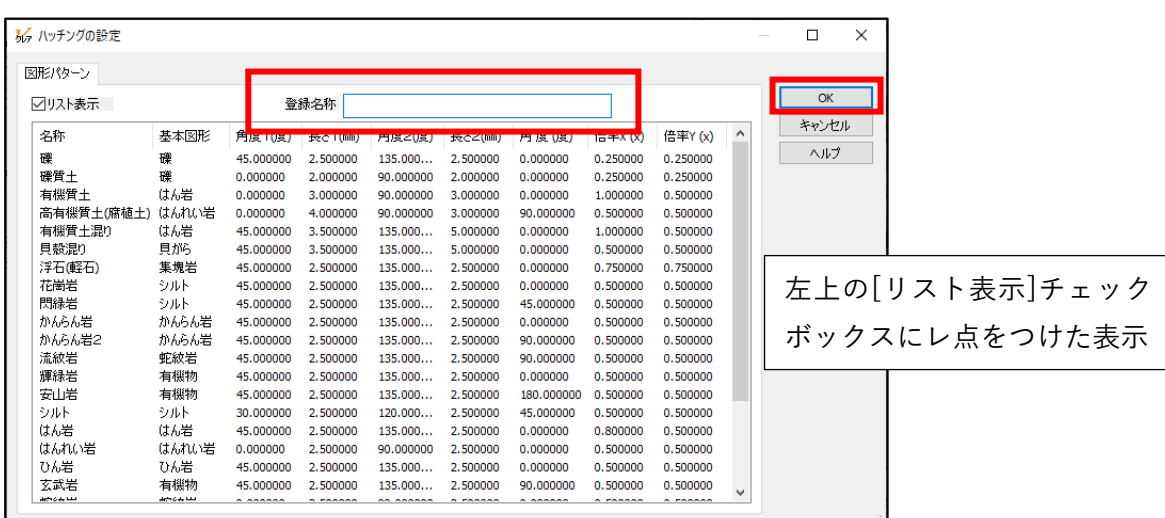

7. ハッチングの作図画面に戻ってきますので、引き続きハッチングの作図を行ってください。

個人利用目的以外の利用、無断転載、複製を禁じます。 当社著作権について ( https://www.kts.co.jp/msg/cpyrighty.html) Copyright (C) KAWADA TECHNOSYSYTEM CO.LTD. All Rights Reserved.

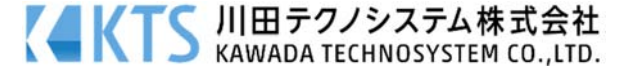